TO:EPSON 愛用者 FROM:EPSON 客服中心 主題敘述:相片複合機 Epson Expression Home XP-422 如何透過面板查看網路狀態

## 方法一:

步驟 1、在面板上按主畫面「R 」, 透過「◀」、「▶」鍵選擇「設定」後按「BK 」鍵。

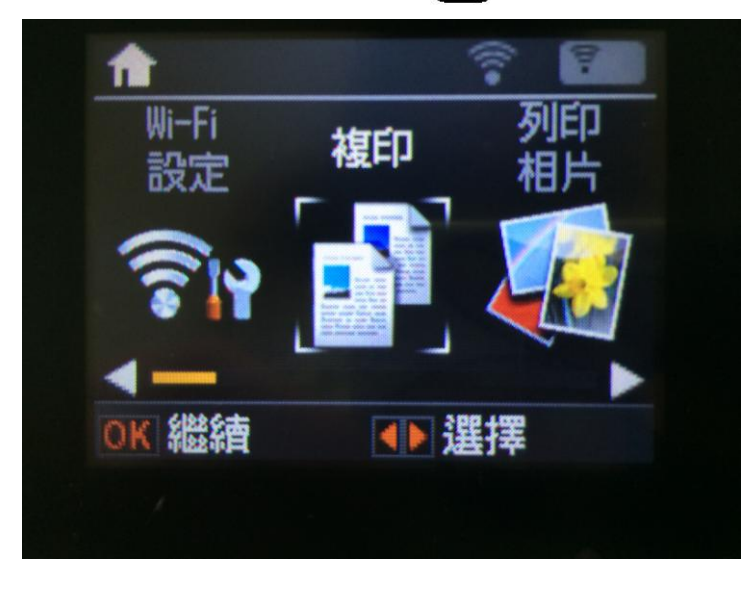

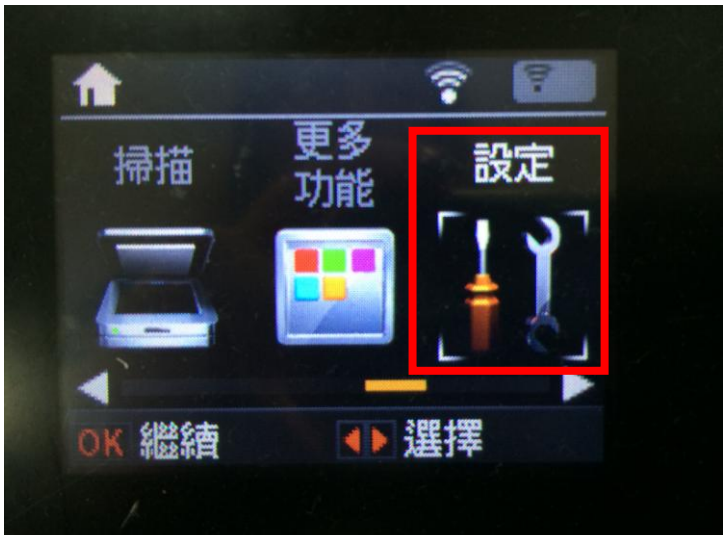

步驟 2、進入「設定」選單後,透過「▲」、「▼」選擇「網路設定」後按「 OK 」鍵。

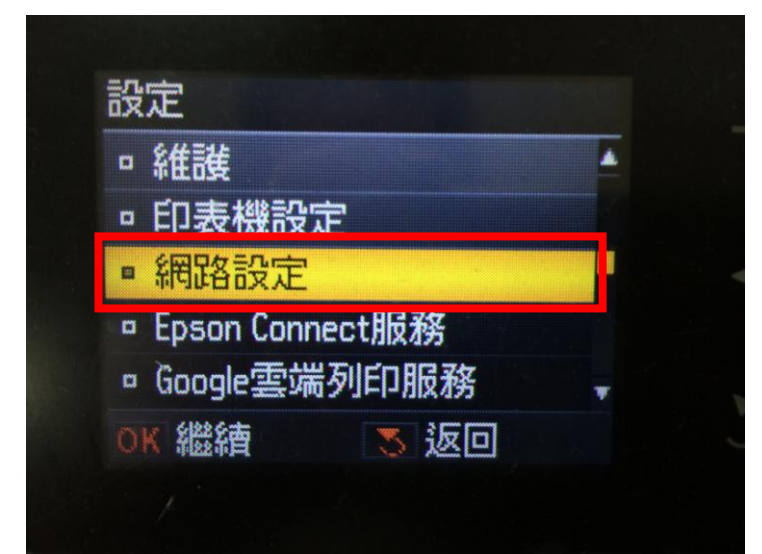

步驟 3、進入「網路設定」後,透過「▲」、「▼」選擇「網路狀態」並按「 OK 」鍵。

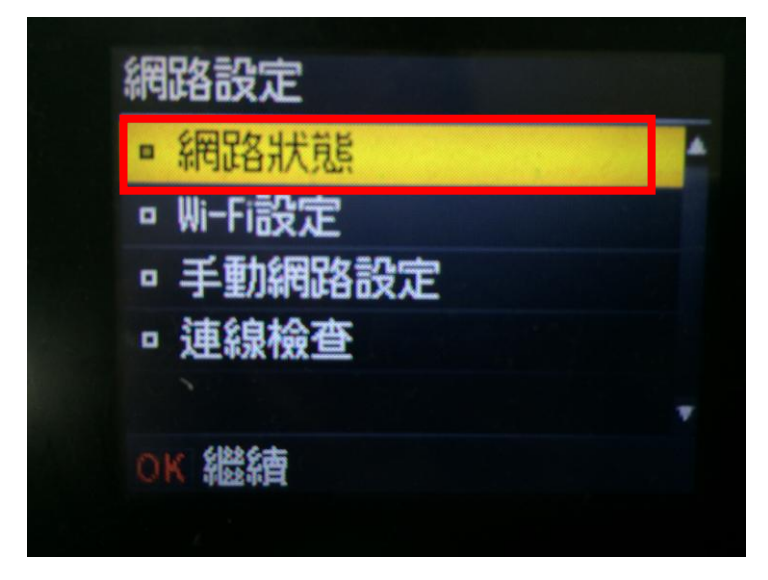

步驟 4、透過「▲」、「▼」 直接在面板查看網路狀態(如 SSID、IP 位址..等),如需查看更詳細資料 可透過「◀」、「▶」進入。

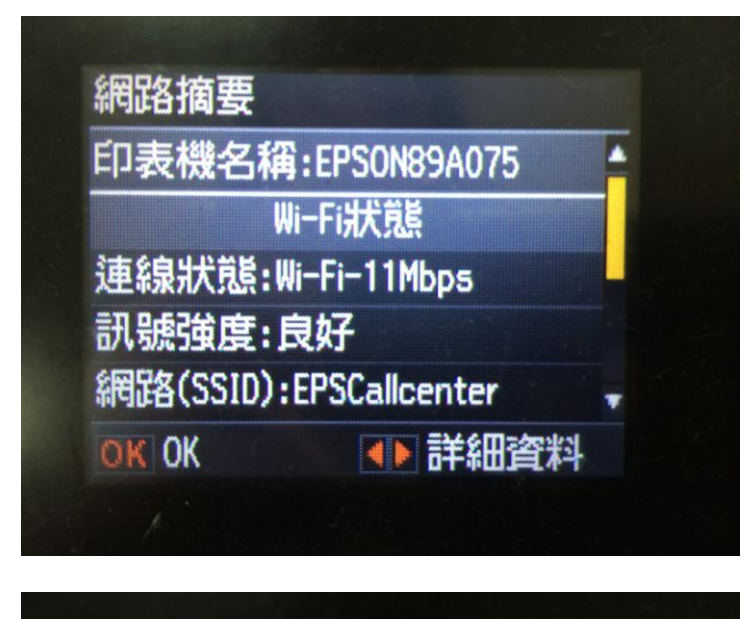

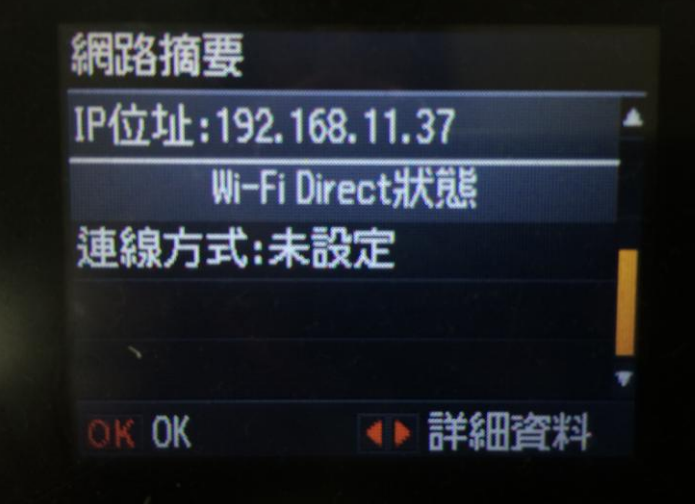

步驟5、進入詳細資料後,透過「▲」、「▼」選擇要查看的狀態表後按「OK】」鍵,此處點選「Wi-Fi 狀態」進入查看。

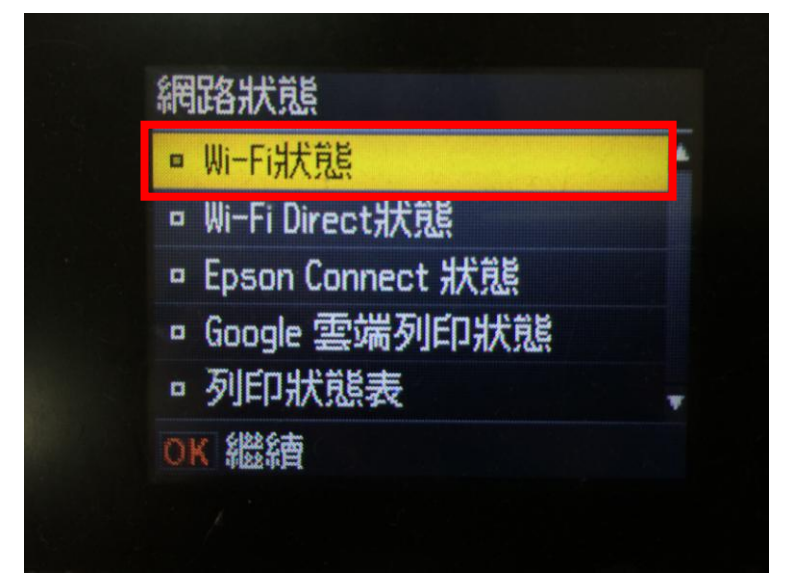

步驟 6、進入狀態表後即可看到目前 Wi-Fi 的詳細資訊。確認完畢後按「 OK 】」鍵退出。

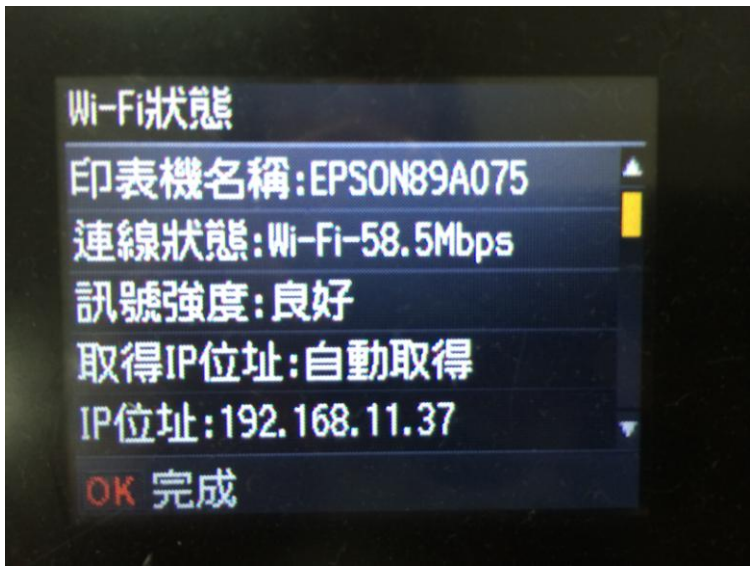

步驟 7、回到網路狀態畫面後,可透過「▲」、「▼」選擇「列印狀態表」直接將網路狀態列印出。

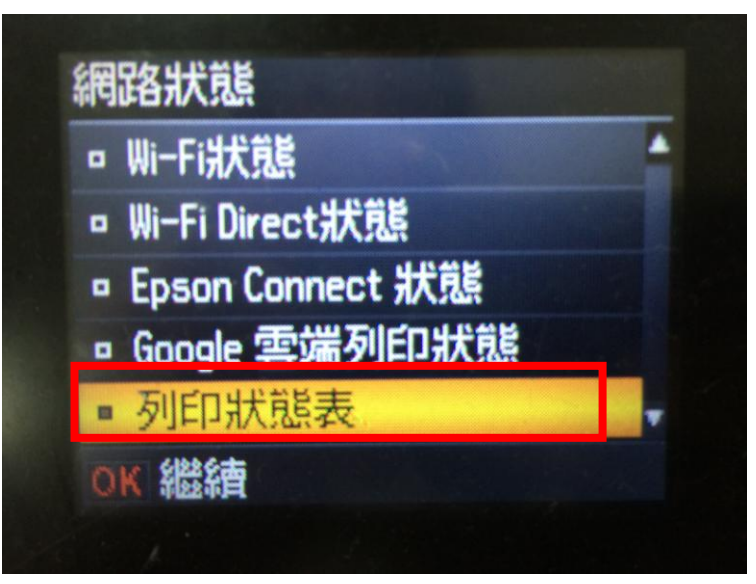

步驟8、之後畫面會再跳出提示訊息,請直接按「<a>
「鍵列印(機器即會開始列印狀態表共3頁)。

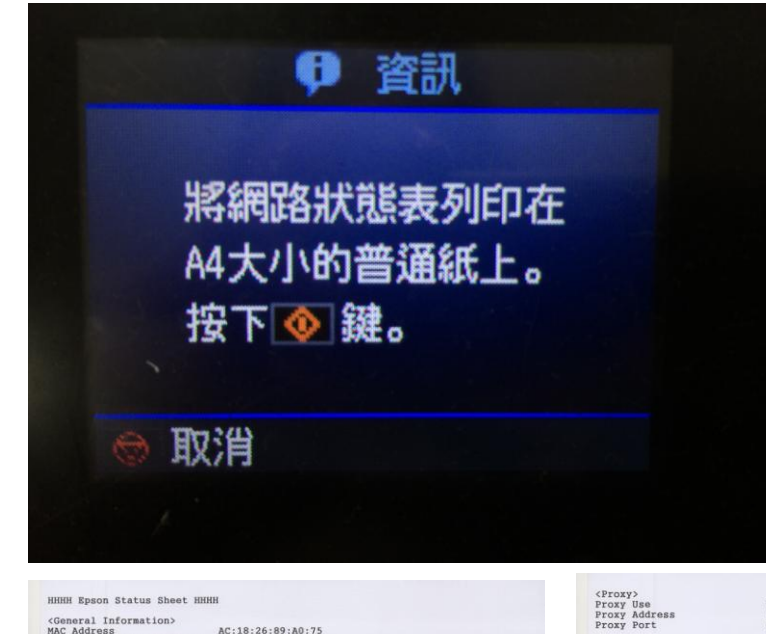

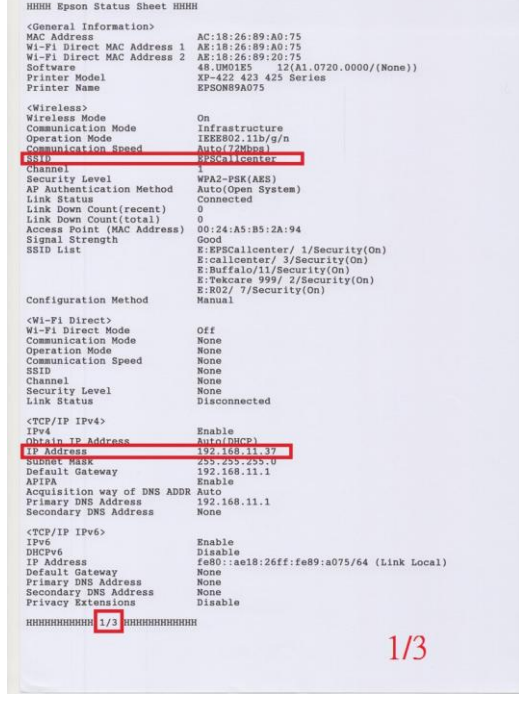

Redirect HTTP to HTTPS Disable нинининини <mark>3/3 ининининин</mark>

Disable<br>None<br>None

Disable<br>EPSON89A075<br>Manual

Enable<br>EPSON89A075.local.<br>EPSON XP-422 423 425 Series

Enable

Enable<br>Not Allowed<br>http://192.168.11.37:631/ipp/print<br>https://192.168.11.37:631/ipp/print Enable

Enable<br>EPSON89A075 Enable<br>EPSON89A075<br>WORKGROUP<br>MEMORYCARD<br>Read Only

 $\begin{array}{c} 300 [sec] \\ 300 [sec] \\ 300 [sec] \\ 300 [sec] \\ 300 [sec] \end{array}$ 

<Idle Timeout><br>LPR<br>Port9100<br>WSD Print<br>WSD Scan<br>IPP  $\substack{ <\texttt{Epson}} \texttt{Connect}\\ \texttt{Epson}}$ 

 $\noindent \texttt{Disable}$ Disable<br>http://192.168.11.37/

Self-signed Certificate<br>Medium

Enable<br>Enable

<Scan><br>Network Scanning<br>AirPrint (Scan Service)

 $\substack{\texttt{SSL/TLS>}}{\texttt{Server} \hspace{0.1cm}\texttt{Certificance}}{\texttt{Structure}}$ Encryption Strength<br>HHHHHHHHHHH <mark>2/3</mark> HHHHHHHHHHH

<Google Cloud Print><br>Google Cloud Print<br>Configuration URL

<Dynamic DNS><br>Dynamic DNS<br>Host Name<br>Obtain Host Name

 $\frac{}{WSD}$ 

 $\frac{}{IPP}$ 

 $_{\rm SLP}^{_{\rm SLP>}}$ 

<LLMNR><br>LLMNR<br>Host Name

Note<br>
Nost Mame<br>
Host Mame<br>
Workgroup Name<br>
File Share Name<br>
File Sharing Mode

<Bonjour><br>Bonjour<br>Bonjour Name<br>Bonjour Service Name

**IPP**<br>Non-secure Communication<br>IPP URL<br>IPPS URL

## $2/3$

 $3/3$ 

方法二:

步驟 1、在面板上按主畫面「< 1), 透過「◀」、「▶」鍵選擇「設定」後按「 OK 」鍵。

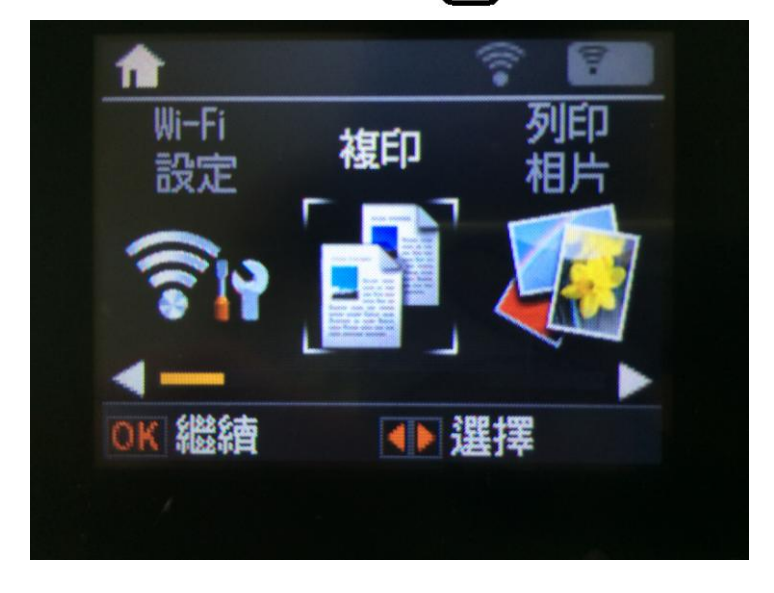

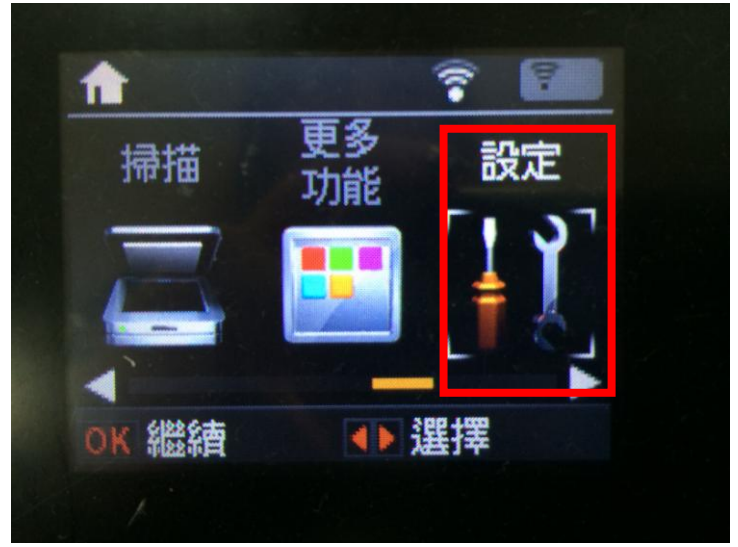

步驟 2、進入「設定」選單後,透過「▲」、「▼」選擇「網路設定」後按下「 OK 」鍵。

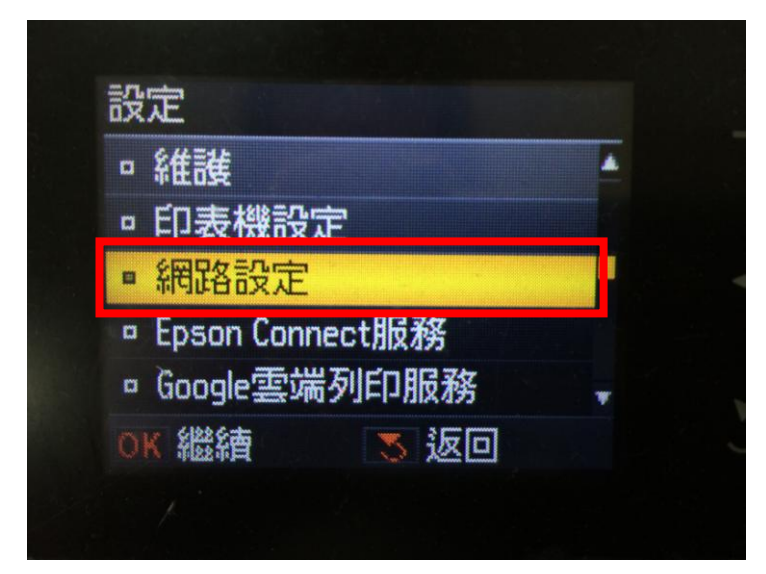

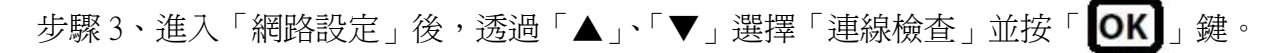

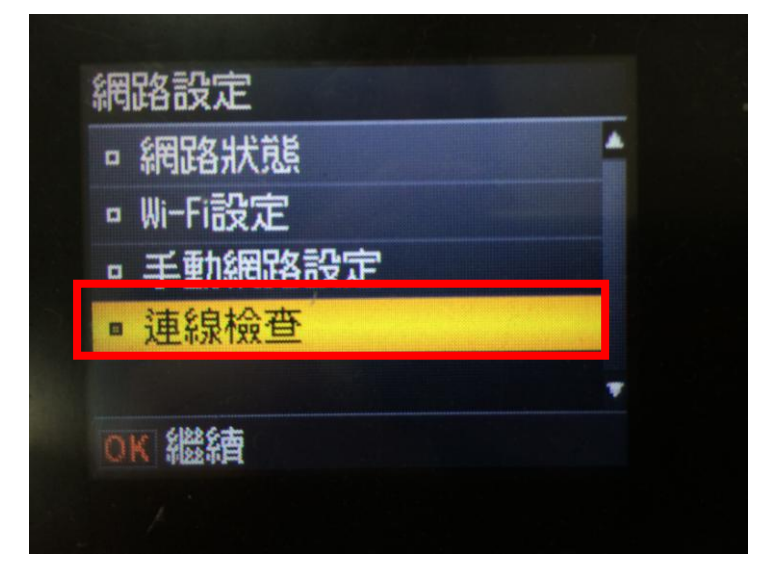

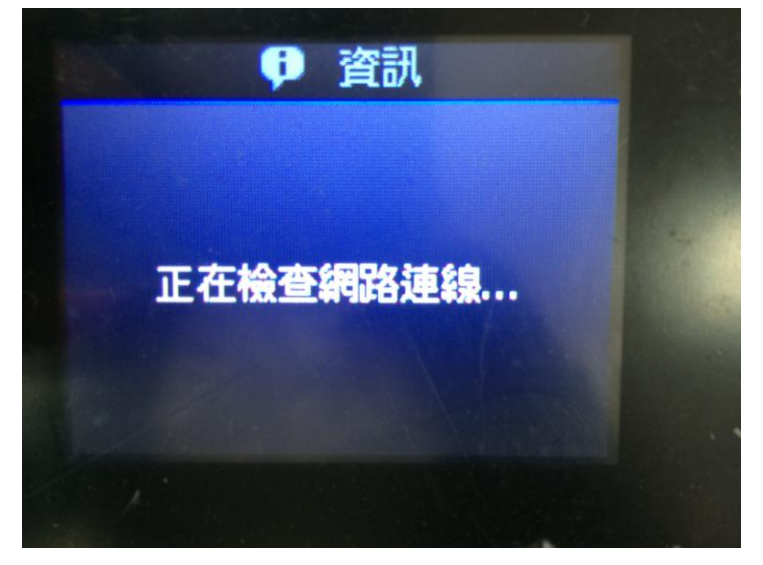

步驟 4、之後連線檢查成功,會詢問「是否要列印檢查報告?」透過「▲」、「▼」選擇「是」並按 「OK】 鍵。

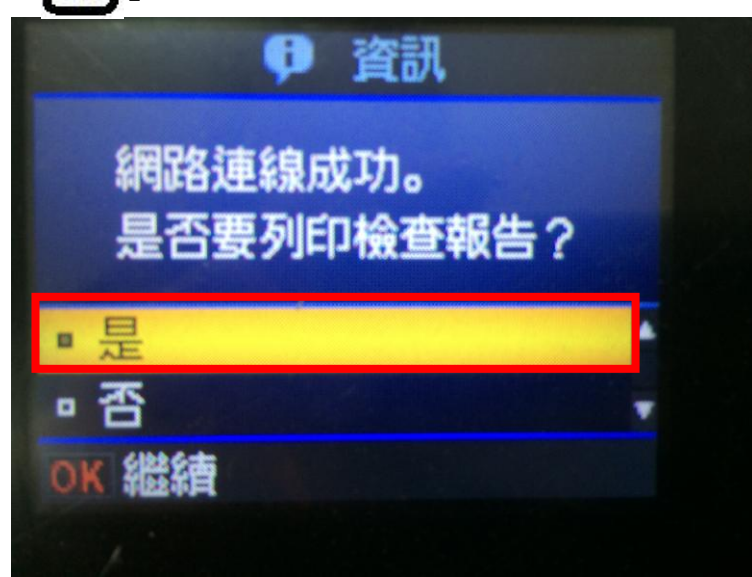

步驟5、之後畫面會再跳出提示訊息,請直接按「  $\bigcirc$  」鍵列印即可(機器即會開始列印狀態表共 1頁)。

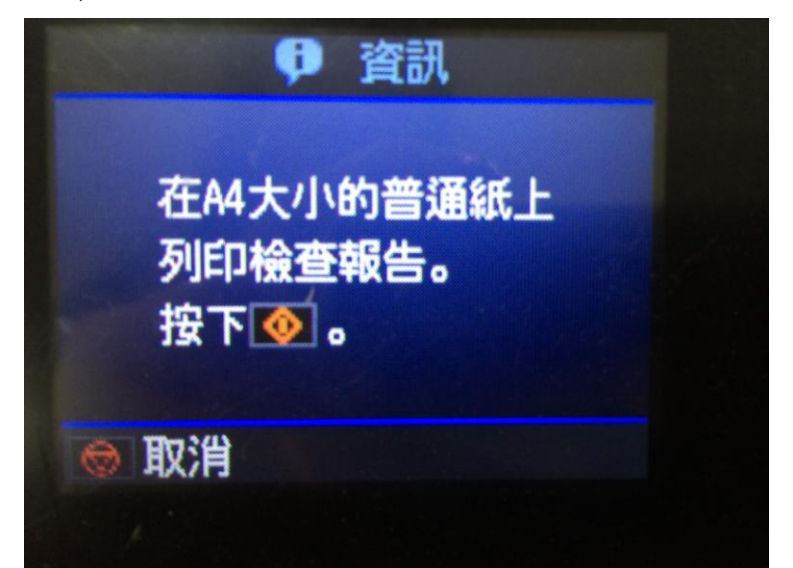

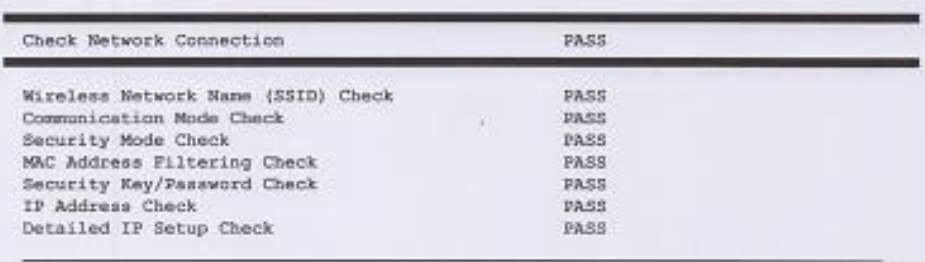

Network is working correctly.

\*Signal strength is low. A router/access point channel conflict<br>has been detected. If you have problems printing or scanning, improve your wireless network environment.

\*If your problems persist,

see your documentation for help and networking tips.

Network Status

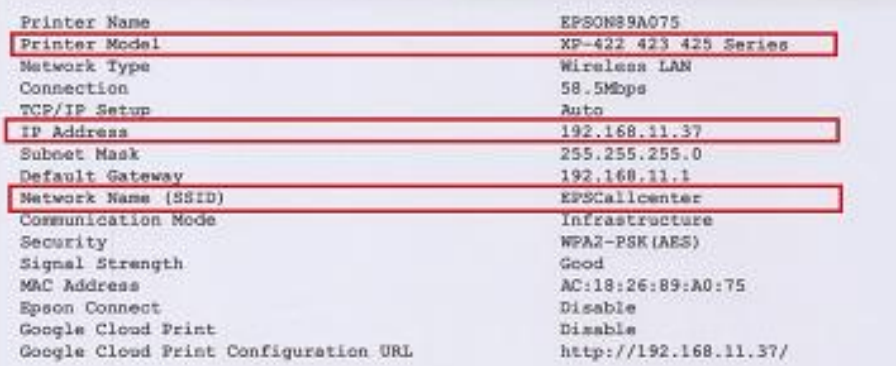

 $-1-$